**كيفية إوشاء اسحبيان الكترووي باسحخدام drive google:** الفيديو موجود في الرابط المرفق

## **خطوات ثحليل إلاسحبيان باسحخدام SPSS**

بعد إنشاء الاستبيان الإلكتروني بواسطة google drive ، نرسله عبر البريد الإلكتروني للفئة المستهدفة ( السكان، الطلبة، الموظفون،....) وننتظر مدة من الزمن ، (في المثال الموالي قمنا باستخدام مقياس ليكارت الخماسي للإجابة على أسئلة الاستبيان ).

بعدها نقوم بتحويل الاستبيان الإلكتروني بعد جمع الإجابات إلى ملف إكسل ثم تحويله إلى برنامج SPSS **كيفية ثحويل ردود الاسحبيان إلالكترووي إلى إكسل ثم إلى البرهامج SPSSإلاحصائي :** الفيديو موجود في الرابط

المرفق

**جعريف مقياس ليكارت:**

هو أسلوب لقياس السلوكيات يستعمل في الاختبار ات النفسية استُنبطه عالم النفس رينسيس ليكرت. يستعمل في الاستبيانات وبخاصة في مجال الإحصـاءات. ويعتمد المقياس على ردود تدل على درجة الموافقة أو الاعتراض على صبغة ما .

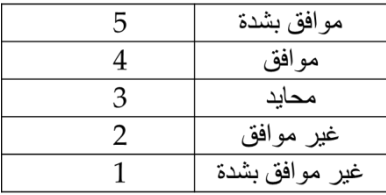

## **خطوات ثحليل إلاسحبيان باسحخدام SPSS**

الصور ة الموالية عبار ة عن نتائج استبيان الكتروني محولة الى بر نامج الـ SPSS

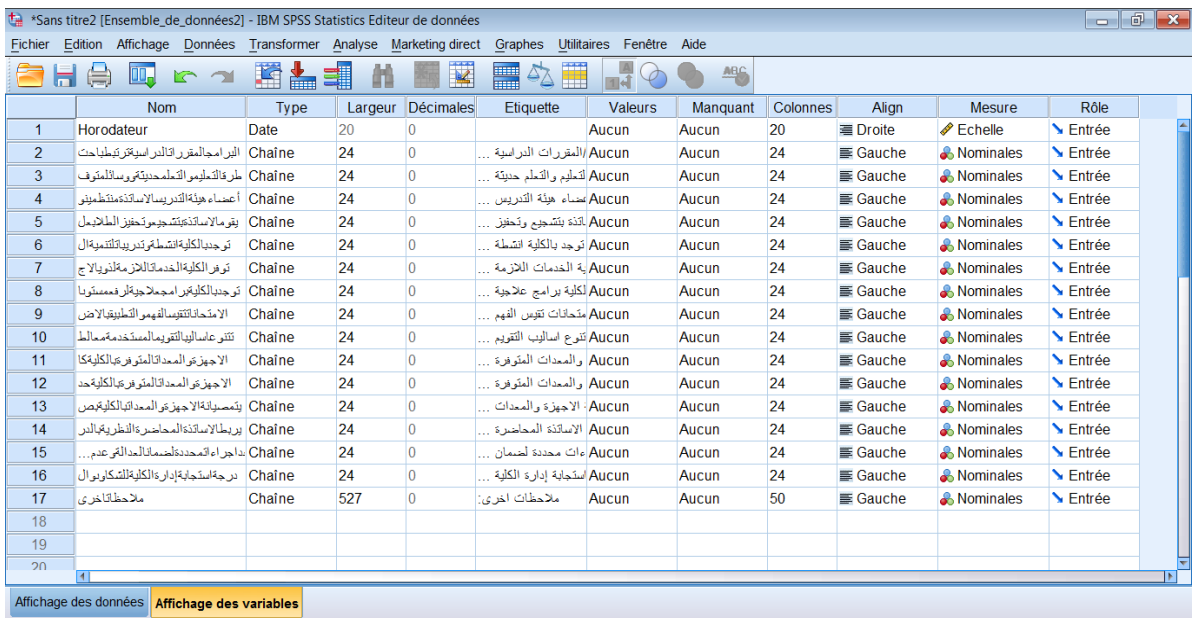

لتحليل هذا الإستبيان نقوم بالخطو ات التالية:

- √ نقوم بحذف المتغيرتين: Hodorateur و ملاحظات أخرى
- إػبدح تضًيخ انًتغيشاد ثأصًبء يؼجشح(15Q..……2,Q1,Q (ٔ رنك يجبششح يٍ خالل انُبفزح "ػشض البيانات" و من العمود "اسم المتغير "
- نقوم بترميز المتغيرات من خلال العمود « Valeurs » يعني تحويل موافق بشدة الى الرقم 5 واوافق  $\checkmark$ الى الرقم 4 و هكذا... الهدف من تحويل المتغيرات من نص الى ارقام هو انه من الصعب علينا تحليل استبيان لمتغير ات نصية (كلمات او جمل) فمن الاحسن تحويل هذه الكلمات الى ار قام لتسهيل التحليل.
- √ تحويل نوع المتغيرات إلى"numérique " و المقياس الى" echelle " أو « ordinale » أو « nominale »
	- √ دراسة صدق وثبات الاستبيان : تحليل الثبات هو الخطوة الاولى بعد انشاء الاستبيان و جمع الاجابات